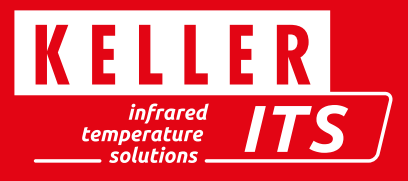

# Benutzerdefinierte Justage eines PA per CellaView

## Voraussetzungen

- Temperatur-Referenzstrahler (Schwarzer Strahler) mit folgenden Daten
	- Temperatur einstellbar innerhalb des Geräte-Messbereichs
	- Emissionsgrad des Strahlers neutral und nahe 100%
	- Öffnung mindestens 2-facher Messfleckdurchmesser
- Ausrichtung und Fokussierung des Pyrometers auf die Ofenöffnung

## Vorbereitung

- CellaView installieren und starten
- Kalibrierzugang aktivieren
- Anzeigen des Einstellen-Dialogs über das Menü "Extras -> Einstellungen"
- Das Feld "Expertenmodus" anwählen
- Den Haken bei "Kalibrierung editierbar" setzen

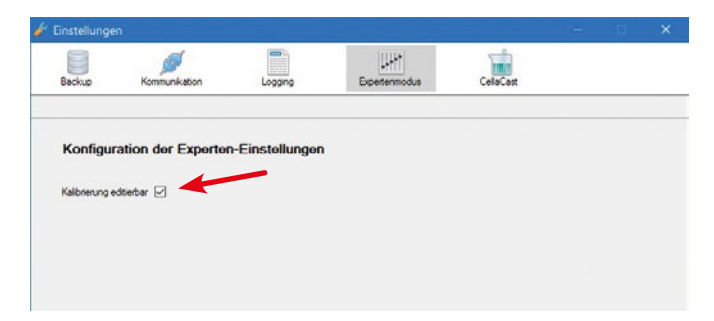

- PA-Pyrometer mit CellaView verbinden (im Beispiel PA 10 AF  $1/L)$
- Siehe Kapitel x.x dieser Anleitung
- Aktuell eingestellte Parameter des PA
- Anzeige der Parameterdialogs -> siehe Kap. x.x
- Parameter als XML-Datei exportieren
- Dazu den Button "Einstellungen exportieren" anwählen und die Einstellungen des Pyrometers speichern.

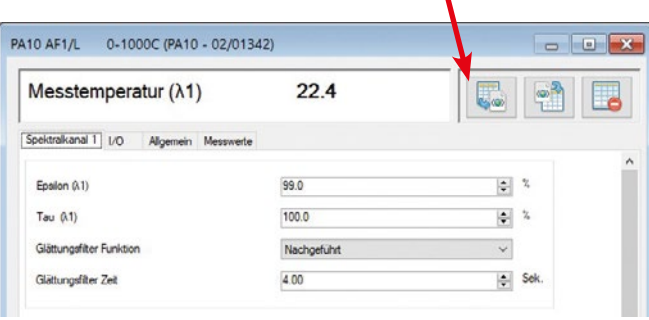

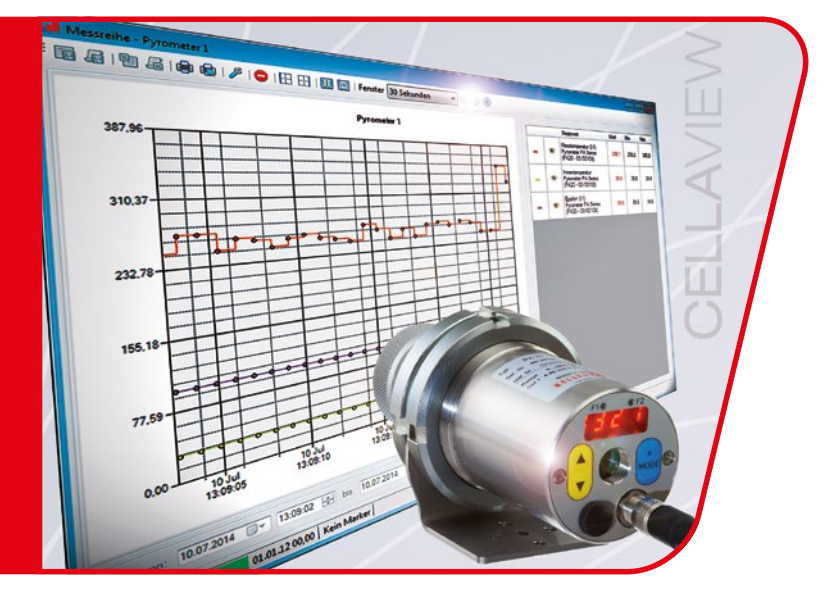

- Für jeden abzugleichenden Messwert (Spektralkanal 1,2 + Quotient) die Emissionsgradkorrektur auf 100% stellen.
	- Dazu den Reiter der gewünschten Kanäle anwählen (hier Spektralkanal 1) und das Epsilon auf 100% stellen. Die Eingabe mit "Enter" abschließen.

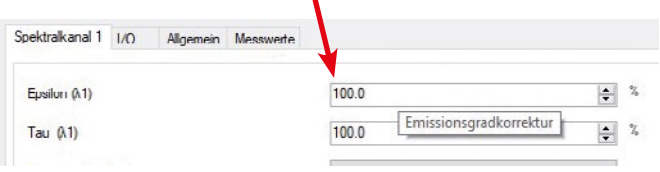

- Für den Abgleich des Pyrometers werden die sog. PreMem-Temperaturen beobachtet. Bei diesen Messwerten geht keine möglicherweise eingestellte Temperatur-Haltefunktion ein sondern nur der direkt ermittelte Wert. Für die Anzeige wird jetzt eine Messreihe angelegt.
	- Öffnen der Messreihe über das Menü "Messung -> Neue Messreihe"
	- Als Namen "Kalibrierung" eingeben
	- Über "hinzufügen" bzw. "entfernen" die Liste der Messwerte zusammenstellen. Hier "Messtemperatur Premem (λ1)" da es sich im Beispiel um ein reines Spektralpyrometer handelt.
	- Bei Quotientenpyrometern auch die Temperaturen für Spektralkanal 2 und Quotienten anwählen.

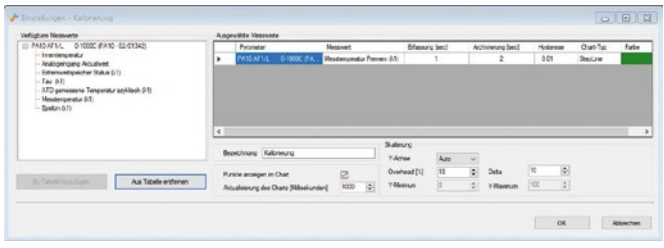

 - Mit "OK" wird die Messung gestartet und die angewählten Temperaturen sind online ablesbar.

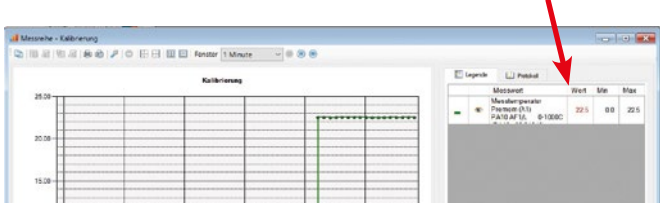

#### Abgleich

• Die benutzerdefinierte Kalibrierung muss für alle betroffenen Messkanäle getrennt aktiviert werden. Dazu ist im Parameterdialog für jeden gewünschten Messkanal der Wert "Benutzerdefinierte Kalibrierung" auf "Ein" zu stellen.

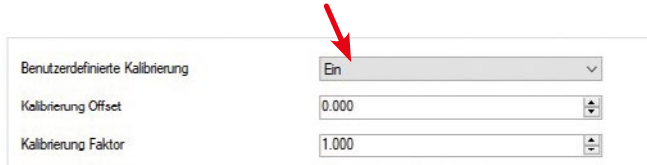

• Die Fenster sollten nun so angeordnet werden, dass gleichzeitig die aktuellen Messwerte beobachtet und die Parameter "Offset" bzw. "Faktor" eingestellt werden können

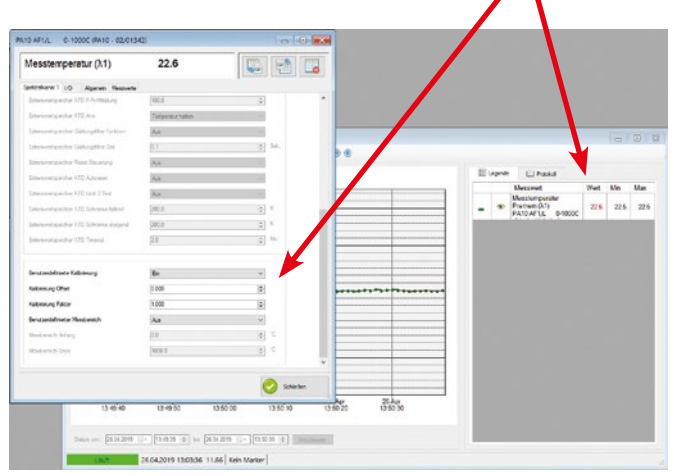

- Justage bei 2 Temperaturen durchführen:
	- Die nachträgliche Kalibrierung wird lediglich an 1 bis 2 Punkten durchgeführt. Die Kalibrierpunkte liegen am Ende des Messbereiches und ggf. am Bereichsanfang. Die Temperaturen in der Mitte des Bereiches werden somit automatisch beeinflusst. Am Bereichsende wird der Messwert über die Steigung (Faktor) und am Bereichsanfang über einen Offset beeinflusst.

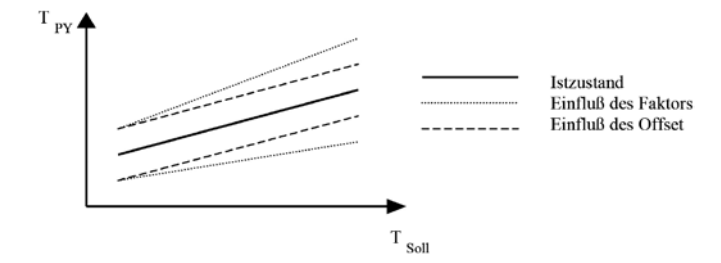

- Korrigieren Sie die gemessene Temperatur durch Verstellen der Parameter Offset und Faktor. Am Messbereichsanfang ist eher der Offset und am Ende eher der Faktor zu verstellen.
- Kontrollieren Sie die Messgenauigkeit bei mehreren Temperaturen, da sich die Parameter Offset und Faktor im gewissen Maße gegenseitig beeinflussen. Es empfiehlt sich diesen Vorgang wenigstens zweimal zu wiederholen.

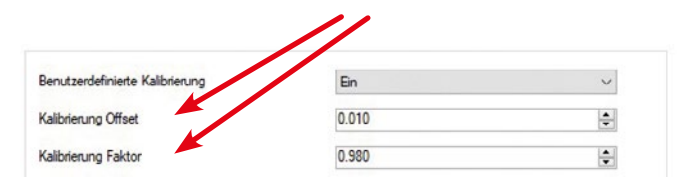

*Hinweis: Nach der manuellen Eingabe eines neuen Wertes ist dieser mit Enter zu quittieren.*

#### Abschluss

- Die ursprünglich eingestellten Parameter des PA sind nun aus der XML-Datei wieder zu importieren.
- Wählen Sie im Dialog der Geräteparameter "Einstellungen importieren" aus und laden die zu Beginn gespeicherte XML-Datei.
- Die ursprünglichen Kalibrierdaten dürfen nicht übertragen werden. Deshalb die folgende Abfrage mit "Nein" beantworten.

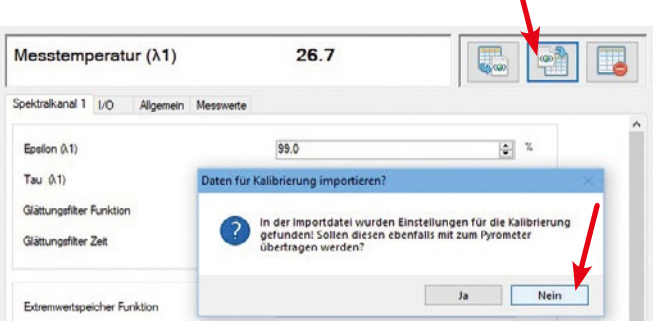

- Hinweis: Bei Bedarf ist es ggf. sinnvoll den Abgleichvorgang manuell zu dokumentieren. So kann der Verlauf über mehrere Abgleichvorgänge besser beurteilt werden.
- Die Verbindung zum Pyrometer kann nun getrennt werden. Alle Daten wurden automatisch gespeichert und die ursprüngliche Emissionsgradkorrektur wieder hersgestellt.

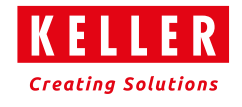